**HUMAN HEALTH** 

**ENVIRONMENTAL HEALTH** 

# **ChemDraw/ChemOffice Institution License**

**Quick Start Guide**

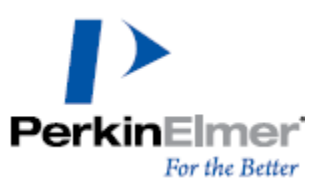

**Last Updated:** February 21, 2022

**PerkinElmer** Earthy Rette

ChemDraw/ChemOffice Institution License Quick Start Guide

### **Introduction**

Use this document to quickly register and activate your ChemDraw/ChemOffice license.

## **Find your organization's Institution license**

To find your organization's institution license:

1. Click the following link (or copy it and paste it into your browser): http://informatics.perkinelmer.com/sitesubscription/.

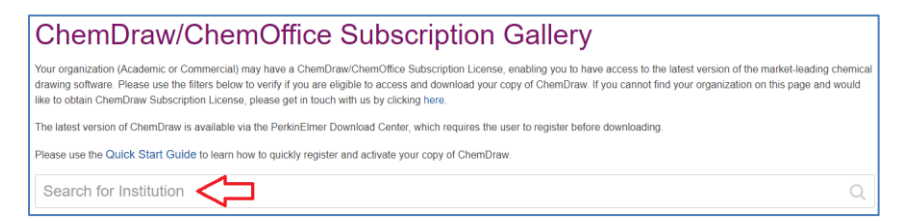

- 2. Search for your institution by typing the name in the "Search for Institution" field.
- 3. The first option will be for registering to download the latest version of ChemDraw/ChemOffice.

The example shown here shows the PerkinElmer logo, but your institution's logo will appear in its place.

To continue with registering and downloading

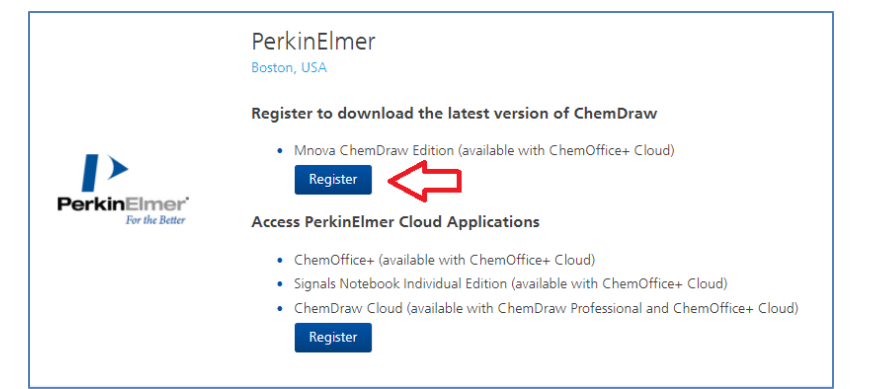

ChemDraw/ChemOffice, move to step 7 given below.

To gain access to the additional subscriptions your organization has subscribed to like ChemOffice+ Cloud, Signals Notebook Individual Edition, or ChemDraw Cloud, move to step 4 below.

4. **If you are not looking to register for ChemDraw**, but gain access to the additional subscriptions your organization has subscribed to (ChemOffice+ Cloud, Signals Notebook Individual Edition, or ChemDraw Cloud), select the second option "Access PerkinElmer Cloud Applications". Once you select the Register button for Cloud Applications, you will need to enter your institution's email address and select the secondary "**Submit**" button.

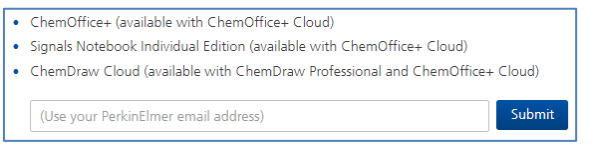

#### Once your email is verified, select "**Continue**".

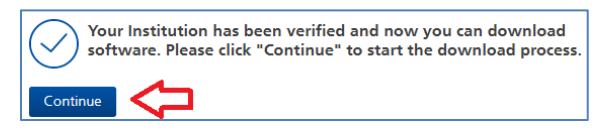

5. At the PerkinElmer Fulfillment System page, select the subscription you need to access by selecting "**Click here**".

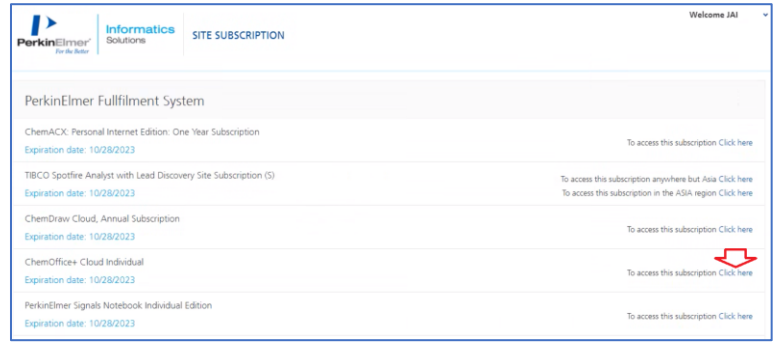

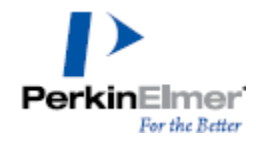

ChemDraw/ChemOffice Institution License Quick Start Guide

6. To install the ChemOffice+ client, log in to Signals Notebook and navigate to your user profile in the top right; then select "Get ChemOffice+". This will download a client that can be used to launch ChemOffice+ Cloud.

You will be prompted with a Signals Notebook URL (corresponding to the Signals Notebook URL where you downloaded the client), and you will need to authenticate one more time through a web browser to gain access to your Signals Notebook experiments.

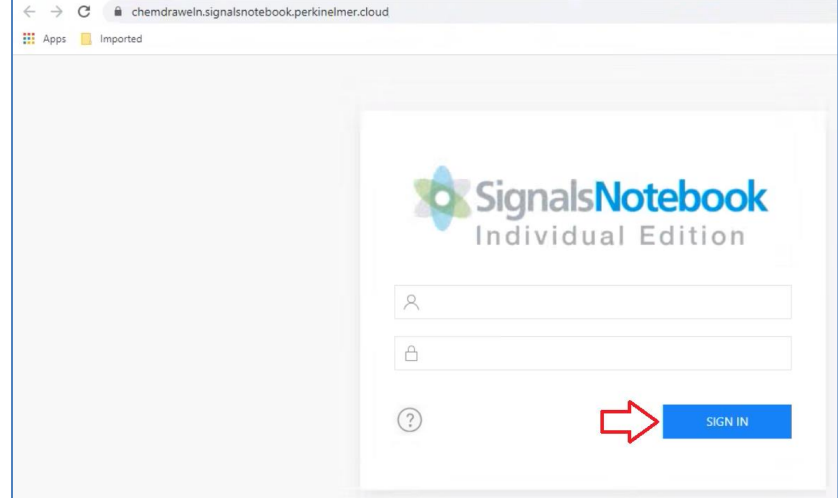

7. **If you are looking to register for ChemDraw**, complete the Welcome to User Registration page and select "**Submit**" at the bottom of the form.  $\overline{8}$  You will be directed to the

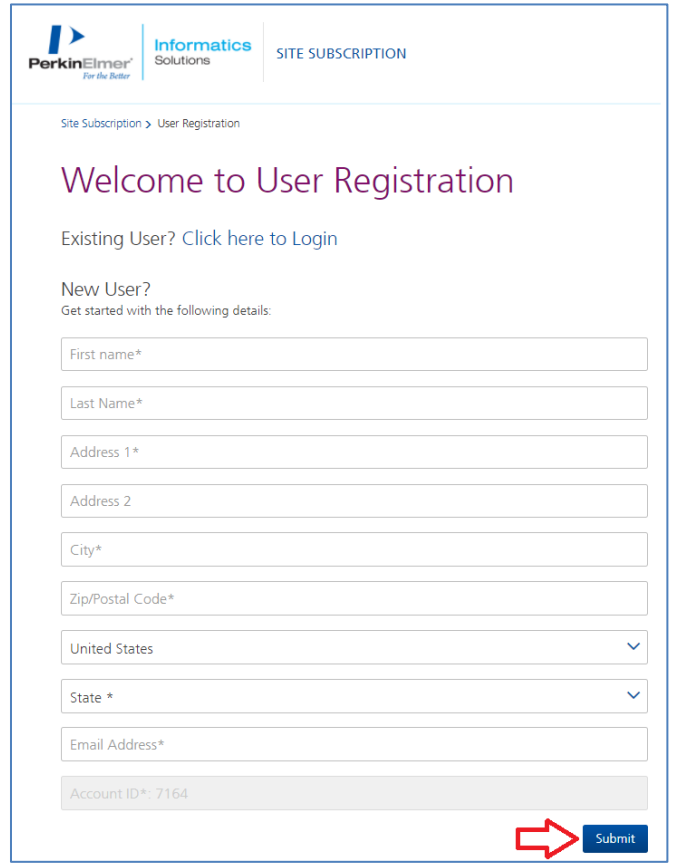

https://perkinelmerinformatics.flexnetoperations.com/ "Sign Up" website where you will need to enter your email address again, and provide a new password. (Be sure to record the new password in a safe location for future use).

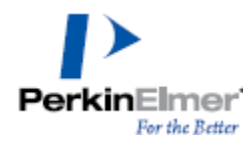

#### ChemDraw/ChemOffice Institution License Quick Start Guide

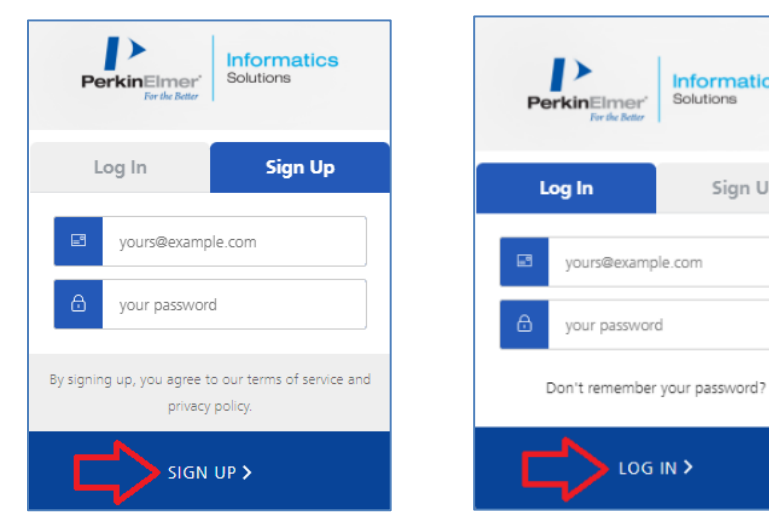

up, process then use the "**Log In**" tab.

Select "Sign Up" to start the If you have previously signed

LOG IN >

**Informatics** 

Sign Up

Solutions

## **Download Your Software**

1. Once you have signed up, you will be taken to the "List Entitlements" page. Find the row with your most recent order number (Entitlement ID column), and record the Product Activation code associated with that order.

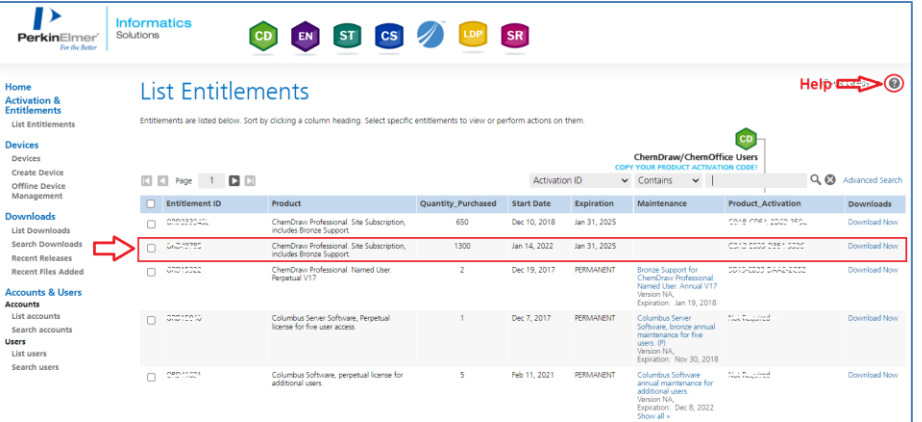

If needed, use the "Help" icon to learn more about the contents of the List Entitlements page you are viewing.

2. For your current order, select the "Download Now" link in that same row to display the "Download Order" page. Find your ChemDraw Activation Code highlighted in yellow. Copy this activation code for your records

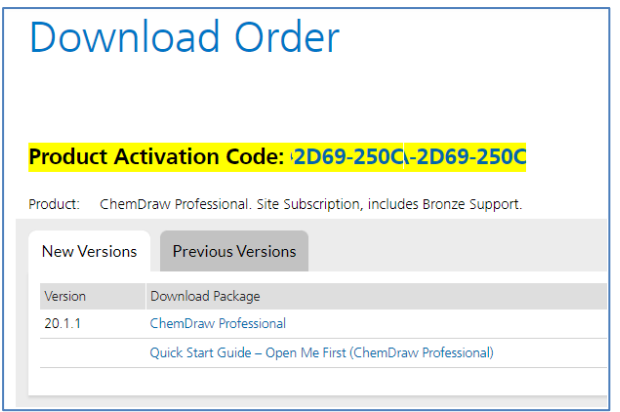

3. To download the most recent version, find the "New Versions" tab, and select the Download Package link.

If you need to download an older version, select the "Prior Versions" tab, and select the required version.

4. The "Downloads" page is displayed.

Scroll down the page and select the correct download option for your type of Operating System (Windows or Mac). To start the download, select the corresponding file name from the "File Name" column.

© Copyright 2022 PerkinElmer Informatics, Inc. All rights reserved. Last Updated: February 21, 2022

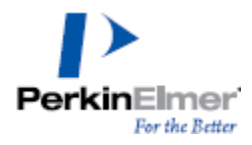

#### ChemDraw/ChemOffice Institution License Quick Start Guide

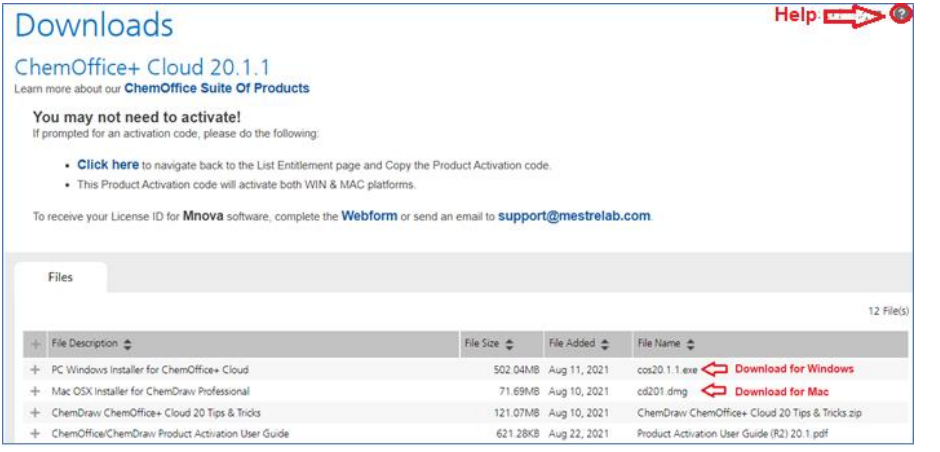

Use the "Help" icon to learn more about the contents of the Downloads page you are viewing.

## **Install and Activate ChemDraw/ChemOffice**

1. Once you have completed the download of the software to your computer, find the Windows (.exe) or Mac (.dmg) file to run the installer. **Select the installation file and use right-click to "Run as Administrator".**

#### Warning: Do not begin installation before the download is 100% complete.

**Note:** during installation, if a previous version of ChemDraw/ChemOffice (v17 and up) is detected, the installer may not prompt you for activation. If it does not ask for activation, then you are ready to run ChemDraw.

- 2. If it does ask for activation, use the Activation Code you recorded from the "List Entitlements" page above (*Download Your Software*).
- 3. In the ChemDraw application, in the PerkinElmer Software Activation window, find the "Activation code" field and enter your 16-digit, fourpart code you recorded on the "List Entitlements" page above.

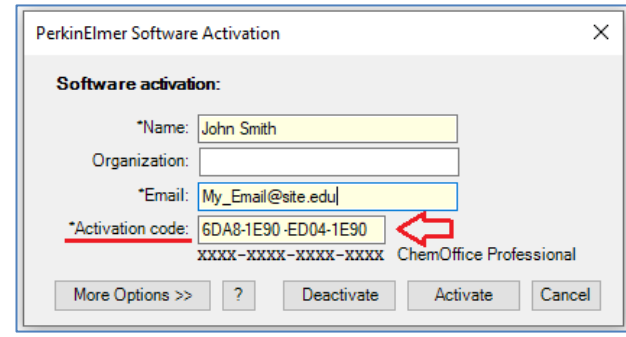

- 4. Select the "**Activate**" button.
- 5. Run ChemDraw.

**Note:** If this is your first time running ChemDraw/ChemOffice for the desktop version, use right-click and "Run as Administrator" for the first time launching the ChemDraw/ChemOffice application to allow ChemDraw to make the necessary updates to the Windows registry system.

**Note: If you are experiencing issues accessing the PerkinElmer website or following these instructions, contact your site IT administrator for assistance.**

Revision Date: Feb 21, 2022